#### **Работа с приложением POS Terminal на Android**

#### **Технические требования**

Для настройки POS Terminal, ваш телефон должен соответствовать следующим техническим требованиям:

- 1. Android версии 8.1+
	- Чтобы проверить версию Android:
	- откройте «Настройки» на устройстве;
	- прокрутите экран вниз и выберите «О телефоне», затем «Версия Android»;
	- посмотрите значения параметров «Версия Android».
- 2. Chromium последней актуальной версии.

Чтобы проверить версию Google Chrome:

- В браузере перейдите по ссылке: chrome://version/ , на открывшейся странице в первой строке «Google Chrome» будет указана версия вашего устройства, если она устарела, будет кнопка «Обновить».

3. Наличие Near Field Communication (NFC) на Android.

Чтобы проверить наличие NFC на устройстве:

- откройте «Настройки» на телефоне;

- найдите раздел «Подключенные устройства;

- если в появившемся списке есть функция NFC, значит устройство соответствует тех. требованию. Убедитесь, что ползунок у NFC включен.

4. Наличие стабильного интернет- соединения.

# **Установка POS Terminal**

*(Установка приложения и получение доступа к нему производится и предоставляется вам менеджером, который вас будет курировать)*

- 1. На устройстве перейдите по ссылке: [https://ips.intelplat.ru/Content/images/softpos](https://ips.intelplat.ru/Content/images/softpos-v1.49.apk)[v1.49.apk](https://ips.intelplat.ru/Content/images/softpos-v1.49.apk)
- 2. Установите приложение POS Terminal;
- 3. Откройте приложение и авторизуйтесь: введите Логин/Пароль от терминала (Логин/Пароль вы получаете от менеджера).

## **Работа в приложении POS Terminal**

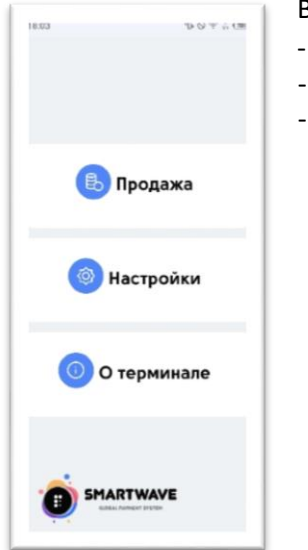

- 1834<br><mark>Киазад</mark> **В** Оплатить **©** Отмена Возврат **В** Отчеты SMARTWAVE
- 1. При переходе в раздел «Продажа» будет доступно четыре варианта:

-

- Оплатить;
- Отмена;
- Возврат;
- Отчеты.
- В приложении на главном меню находится три раздела:
- Продажа;
- Настройки;
- О терминале.

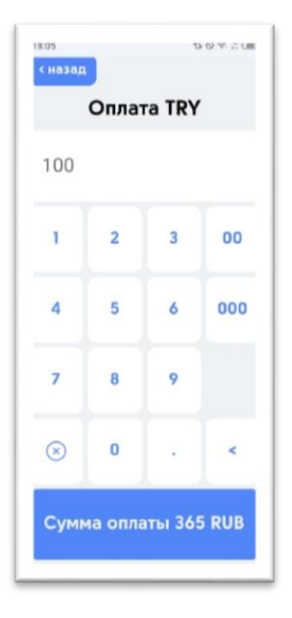

#### **Оплата**

Чтобы провести оплату:

1) Нажмите на «Оплатить»;

- 2)Укажите сумму;
- 3)Нажмите кнопку «Сумма оплаты …. RUB»

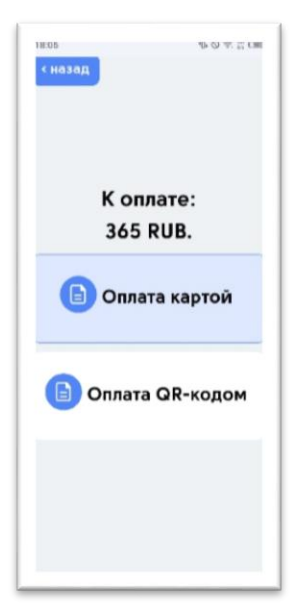

#### 4) Выберите вариант оплаты:

- Оплата картой приложите карту к камере на задней части телефона;
- Оплата QR-кодом покупатель сканирует QR.

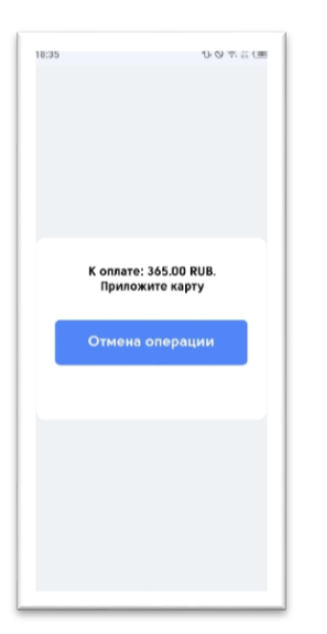

Если оплата картой, то появится сообщение «К оплате: XXX RUB. Приложите карту»

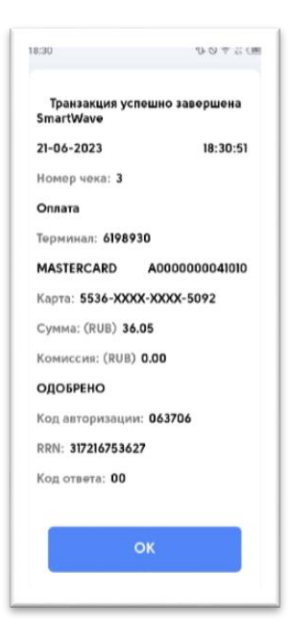

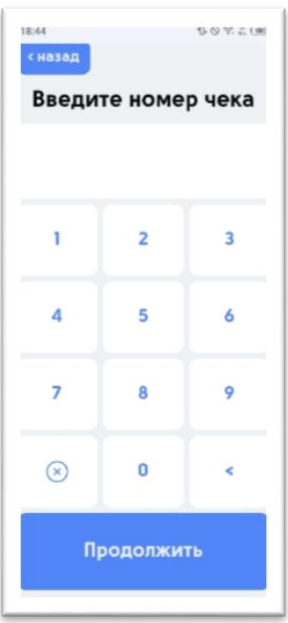

#### 5) В завершении появится информация об успешной оплате.

#### **Отмена**

*(Отмену - возврат ДС можно произвести в рамках суток, когда была совершена оплата: например, если в чеке оплата произведена в 22:15 от 13.06.2023г., то совершить отмену можно до 00:00 13.06.2023г. )*

1)Нажмите на «Отмена»

2) Введите номер чека, по которому требуется произвести Отмену денежных средств;

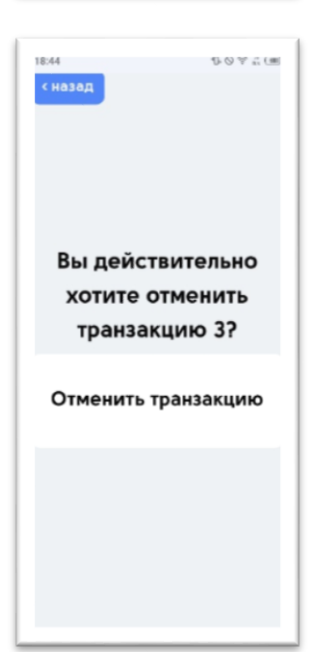

3)Подтвердите действие;

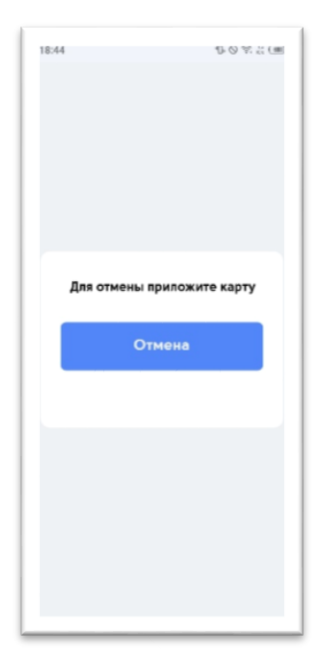

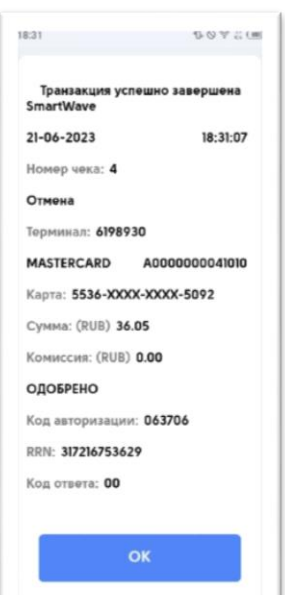

4) Приложите карту, с которой ранее производили оплату;

5) При успешной отмене появится электронный чек с данными операции.

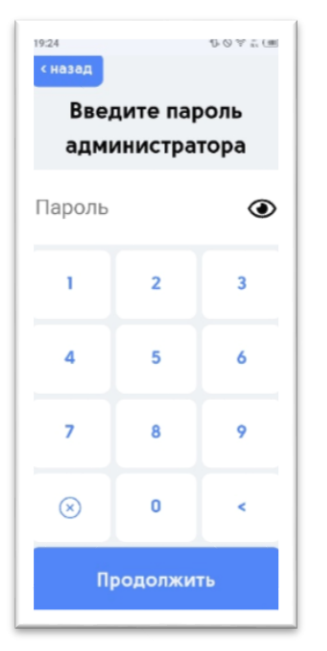

#### **Возврат**

*(Возврат производится в случае, когда оплата была произведена прошлой датой: например, оплата в чеке указана от 13.06.2023г., а возврат ДС производим следующим днем - 14.06.2023г.)* 

- 1) Нажмите на «Возврат»
- 2) Введите пароль администратора;

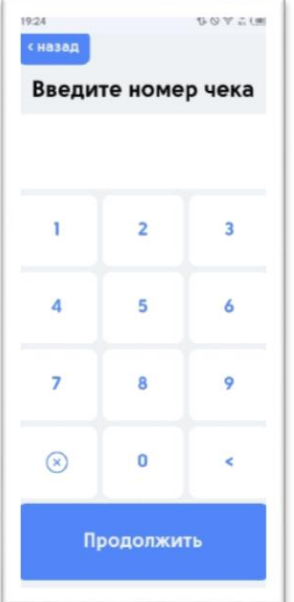

19:24

3) Введите номер чека, по которому требуется произвести Возврат денежных средств;

с назад Вы действительно хотите выполнить возврат по номеру 3? Выполнить возврат

 $0011$ 

4) Подтвердите действие;

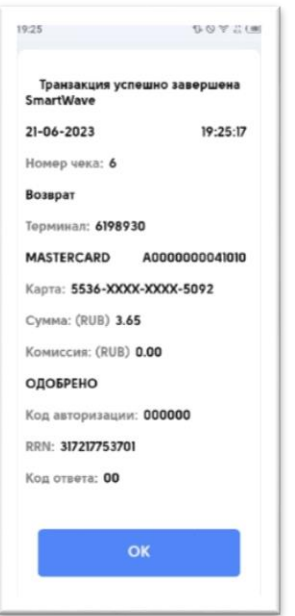

DOYSE 19:47 сназад Отчеты **Печать чека** Печать последнего чека Z-OTHET Проверить статус последней транзакции

5) При успешном возврате появится электронный чек с данными операции.

### **Отчеты**

2. При переходе в раздел «Отчеты» будут доступны следующие подразделы:

- Печать чека;
- Печать последнего чека;
- Z-отчет;
- Проверить статус последней транзакции.

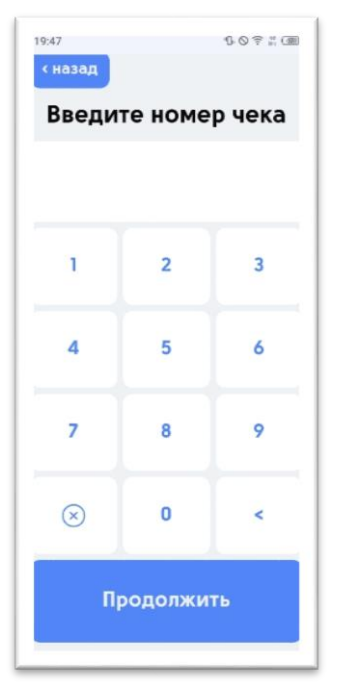

## **Печать чека**

- 1) Нажмите на кнопку «Печать чека»;
- 2) Введите номер чека, по которому требуется показать информацию;

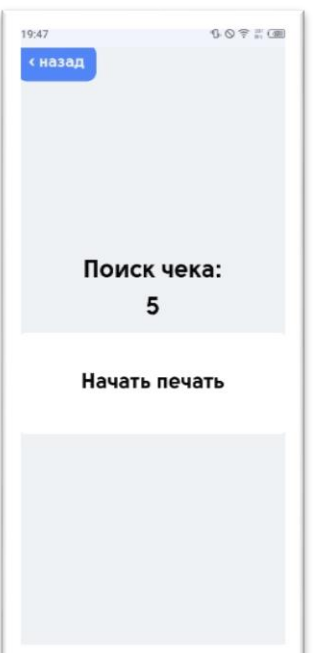

3) Подтвердите печать чека;

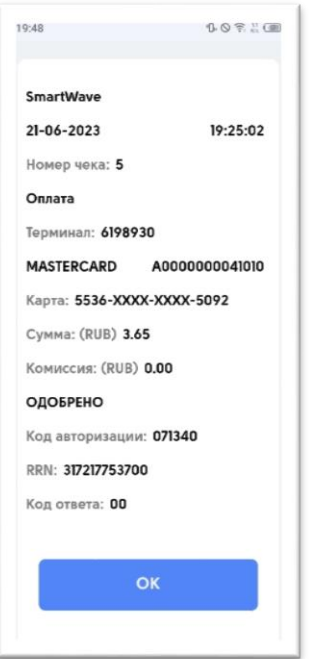

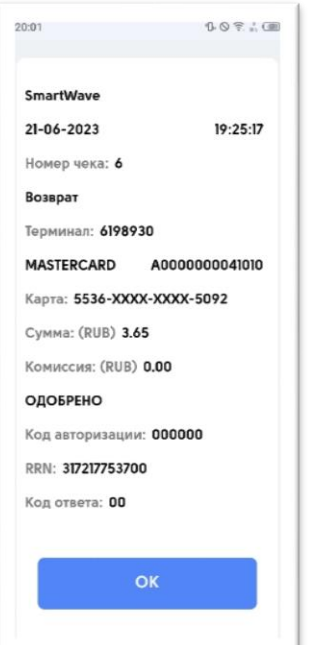

4) Появится информация о чеке.

# **Печать последнего чека**

1) Нажмите на кнопку «Печать последнего чека», чтобы получить информацию по чеку, его статус и другие данные.

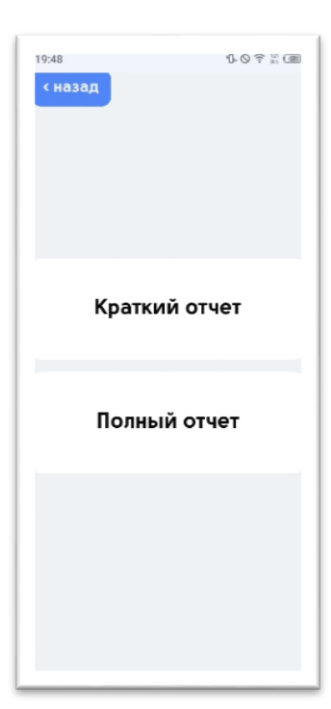

# **BOFSO** 20:07 21-6-2023 20:07:14 Номер чека: 8 Z-отчет **Терминал: 6198930** Тип операции: Оплата Сумма: 112.70 Тип операции: Возврат Сумма: 3.65 Тип операции: Отмена Сумма: 109.05

#### **Z-отчет**

1) Нажмите на кнопку «Z-отчет», чтобы получить информацию по всем чекам за смену;

2) Выберите вариант отчета;

- *Краткий отчет* – информация по количеству чеков за смену: сумма всех оплат, отмен и возвратов;

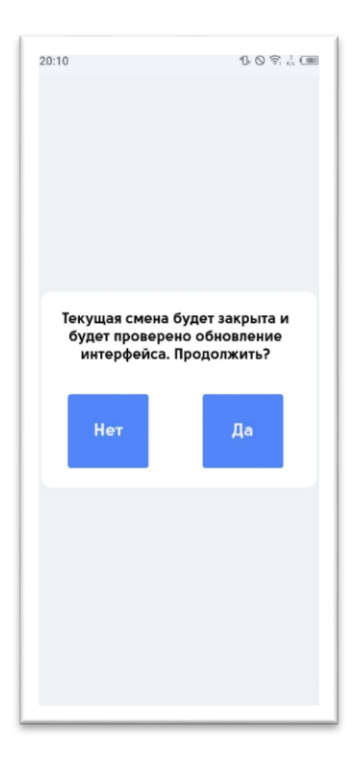

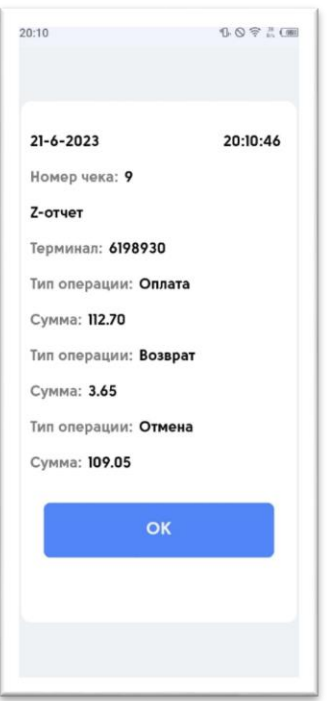

- *Полный отчет* – закрывает текущую смену и проверяет обновление интерфейса;

Появится та же информация, что и в кратком отчете: информация по количеству чеков за смену, сумма всех оплат, отмен и возвратов.

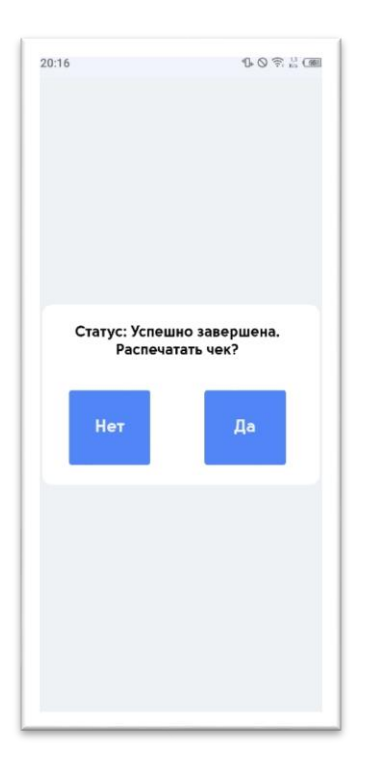

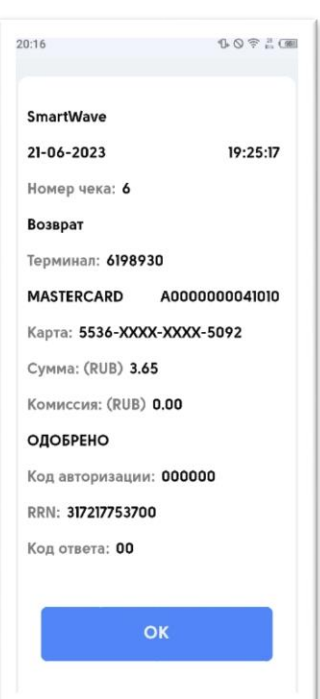

# **Проверить статус последней транзакции**

1)Нажмите на кнопку «Проверить статус последней транзакции» и подтвердите печать чека;

2)Появится чек о последней операции проведенной по терминалу.

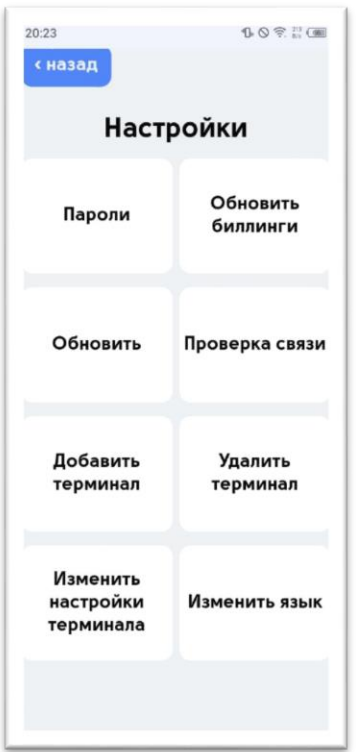

## **Настройки**

В разделе «Настройки» находятся следующие функции:

1) Кнопка «Пароли» – позволяет установить пароль для кассира и администратора;

2) Кнопка «Обновить биллинги» – обновляет информацию по проведенным операциям на терминале;

- 3) Кнопка «Обновить» обновляет интерфейс приложения;
- 4) Кнопка «Проверка связи» проверяет подключение к серверу;

5) Кнопка «Добавить терминал» - позволяет на одно устройство добавить несколько терминалов, помимо основного терминала (с которого выполнялась авторизация в приложение);

6) Кнопка «Удалить терминал» - позволяет удалить ранее ранее терминалы, помимо основного терминала (с которого выполнялась авторизация в приложение);

7) Кнопка «Изменить настройки терминала» - позволяет изменить настройки второстепенных терминалов, которые были добавлены на устройстве, помимо основного терминала (с которого выполнялась авторизация в приложение)

8) Кнопка «Изменить язык» - позволяет выбрать язык интерфейса: Русский; Английский; Турецкий.

# $21:03$ 108.3(画 Информация SmartWaye Номер терминала: 6198930 Версия приложения: 1.49 Версия интерфейса: vl.31 **OK**

# **О терминале**

Нажмите кнопку «О терминале», чтобы получить информацию о вашей компании, к которой привязан терминал, номер терминала, версия вашего приложения и версия вашего интерфейса.